## PARAIŠKŲ TEIKIMO PER ELEKTRONINĘ SISTEMĄ INSTRUKCIJA

Prisijunkite prie savivaldybės elektroninių paslaugų sistemos adresu [http://ep.kaunas.lt](http://ep.kaunas.lt/)

- *1.* Savivaldybės paslaugų sąraše (dešinėje pusėje) susiraskite paslaugą *KULTŪRA;*
- *2.* Paspauskite ir pasirinkite *"Visuomeninės paskirties objektų prieinamumo" -> Užsakyti paslaugą internetu";*
- 3. Atsidariusiame lange (autentifikacijos etapas) spauskite nuorodą į Elektroninius valdžios vartus;

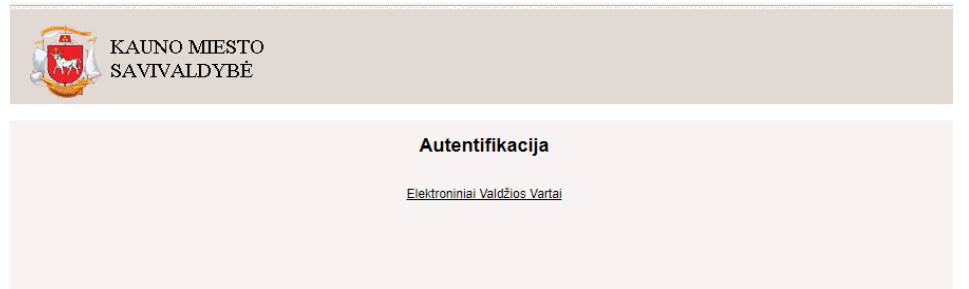

4. Pasirinkite Gyventojams (*jeigu paraišką į sistemą kelia ne organizacijos vadovas* per savo el. bankininkystės sistemą) arba *Verslo subjektams (jeigu paraišką teikia vadovas, prisijungdamas per organizacijos el. bankininkystės sistemą*) skirtą laukelį;

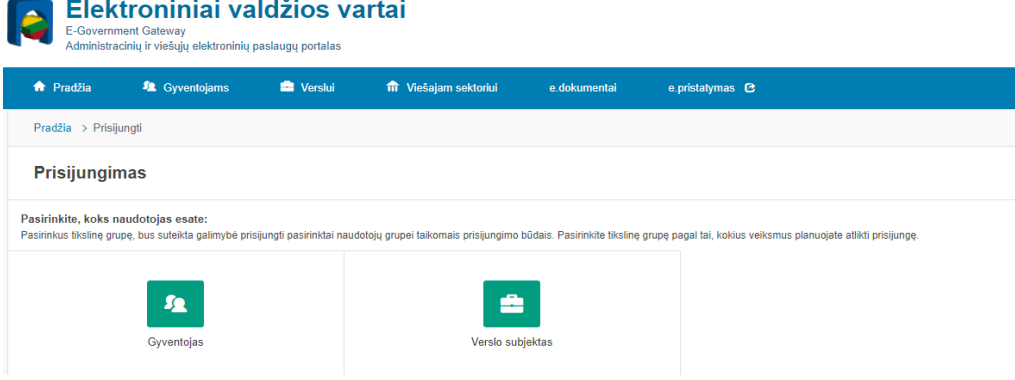

5. Šiame etape pasirinkite banką, per kurį prisijungsite prie sistemos. Suveskite savo Naudojo ID ir slaptažodį.

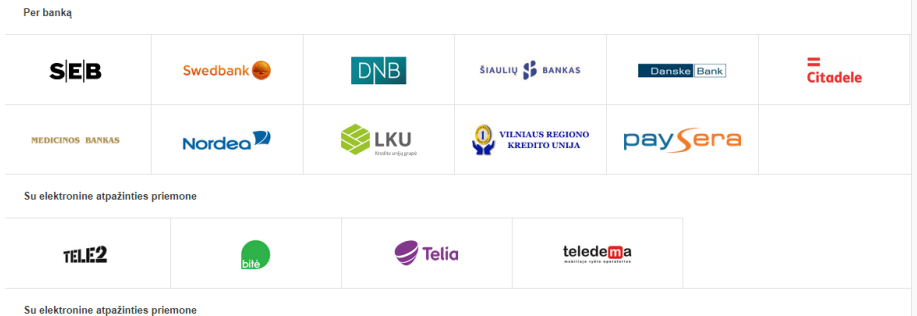

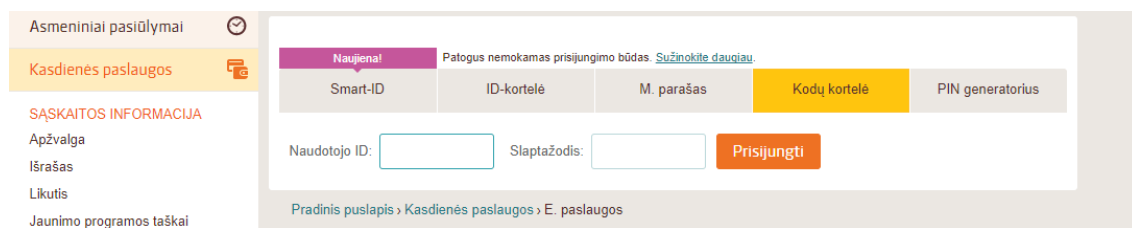

6. Prisijungus prie elektroninės bankininkystės žemiau lange pasirinkite - *Elektroniniai valdžios vartai* ir spauskite *PRISIJUNGTI.* 

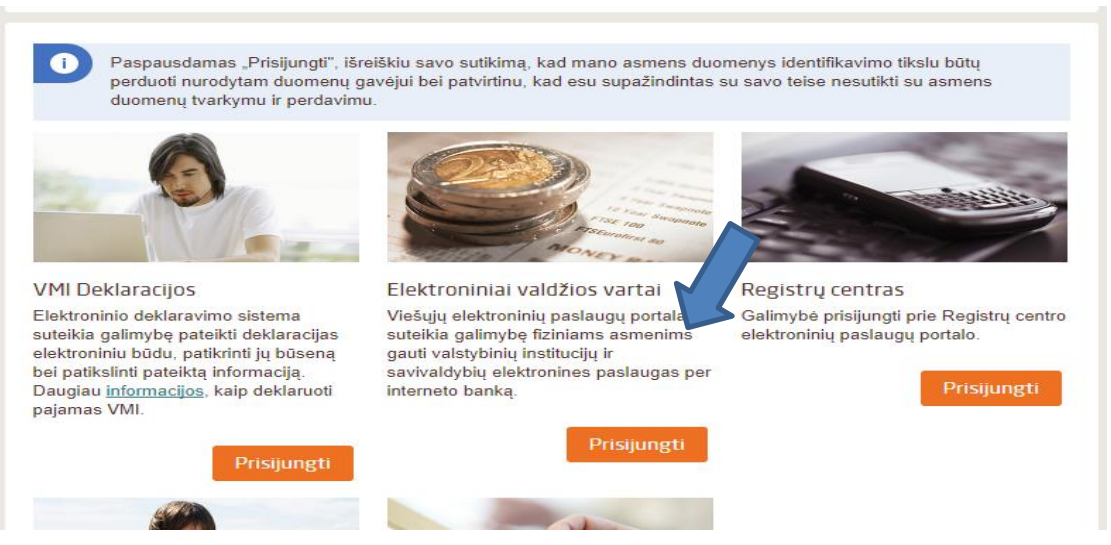

7. Sekančiame etape *PATVIRTINKITE*, jog sutinkate su duomenų naudojimo taisyklėmis

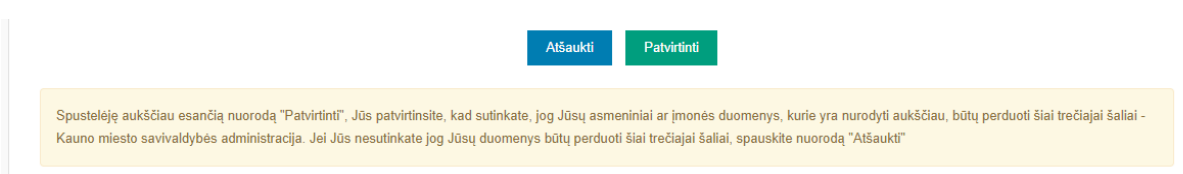

8. **Sveikiname, Jūs prisijungėte prie savivaldybės elektroninių paslaugų sistemos.** Puslapio apačioje paspauskite *SUTINKU*. Tokiu būdu patvirtinsite, jog susitinkate su šios sistemos naudojimosi taisyklėmis.

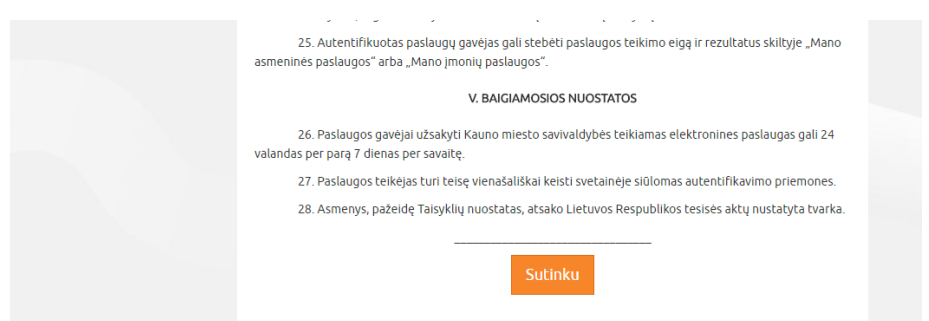

- 9. **Toliau atlikite šiuos žingsnius**:
- Kairėje pusėje esančiose *Paslaugų kategorijose* susiraskite ir paspauskite –*KULTŪRA*

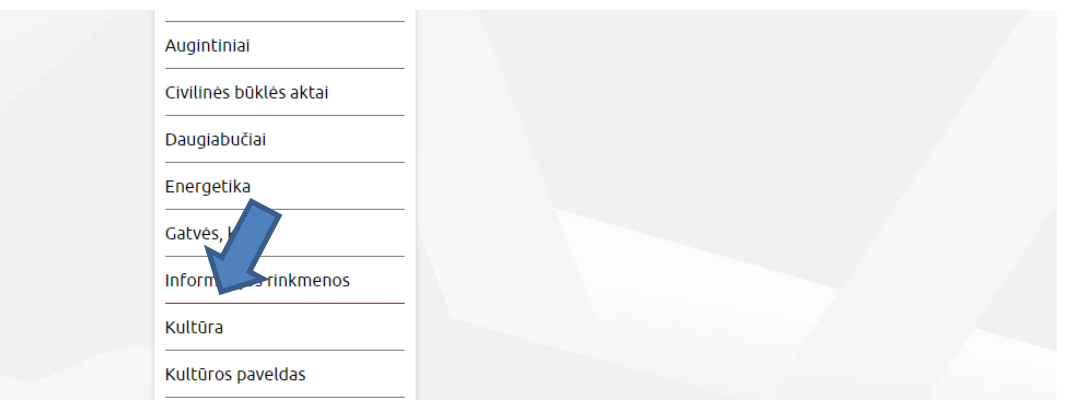

- *10.* Atsidariusiame lange pasirinkite *"Visuomeninės paskirties objektų prieinamumo" -> Užsakyti paslaugą internetu" Užsakyti paslaugą internetu*
- 11. **Užpildykite atsidariusią užsakymo formą ir prisekite visus reikiamus dokumentus**;

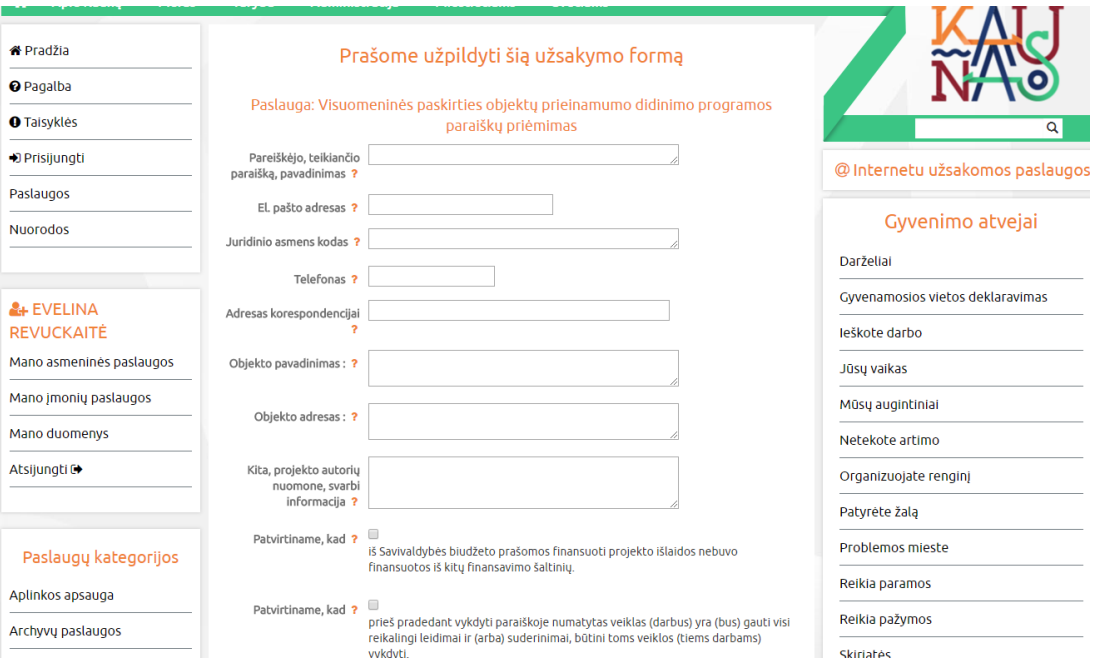

12. Dar kartą peržiūrėkite ar pateikėte visą prašomą informaciją ir spauskite *PATVIRTINTI*.

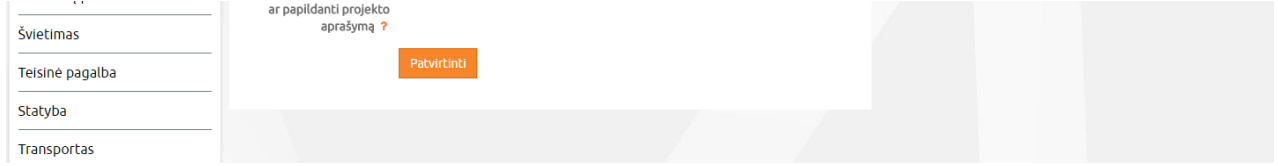

**SVARBU:** Jeigu norite gauti informaciją apie Jūsų pateiktos paraiškos būseną, turite užpildyti skiltį *MANO DUOMENYS*